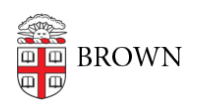

[Knowledgebase](https://ithelp.brown.edu/kb) > [Desktop Computing and Printing](https://ithelp.brown.edu/kb/desktop-computing-and-printing) > [Windows and PC Computers](https://ithelp.brown.edu/kb/windows-and-pc-computers) > [Connect to Brown's Key Management Service \(KMS\) to activate Windows](https://ithelp.brown.edu/kb/articles/connect-to-brown-s-key-management-service-kms-to-activate-windows)

## Connect to Brown's Key Management Service (KMS) to activate Windows

Chris DeBlois - 2023-08-11 - [Comments \(0\)](#page--1-0) - [Windows and PC Computers](https://ithelp.brown.edu/kb/windows-and-pc-computers)

If you need to activate Windows on a Brown-owned computer, you will need to connect to Brown's Key Management Service (KMS) with the following steps:

- 1. If you are off campus, make sure you are connected to the **[Brown VPN](https://ithelp.brown.edu/kb/articles/connect-to-brown-s-vpn-pc-mac)**.
- 2. In the search bar next to the start menu, type cmd
- 3. The Command Prompt icon will appear in the search window. Right-click the icon and select "Run as Administrator"
- 4. Click "Yes" to "allow the app to make changes"
- 5. In the Command Prompt window, type: slmgr /skms pkmscit.ad.brown.edu:1688 and press enter.
- 6. This should open a new window with this text output: Key Management Service machine name set to pkmscit.ad.brown.edu:1688 successfully. Click OK on this window.
- 7. In the Command Prompt window, type slmgr /ato and press enter.
- 8. This should open a new window with this text output: Activating Windows(R),.....Product activated successfully. Click OK on this window.
- 9. Close the Command Prompt window.